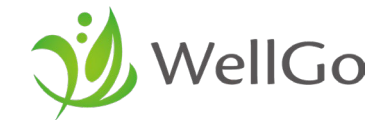

# **アプリ インストール マニュアル**

株式会社 WellGo

Copyrights©2022 株式会社WellGo, All Rights Reserved. 1

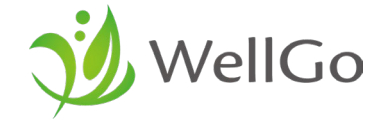

#### **インストールマニュアル**

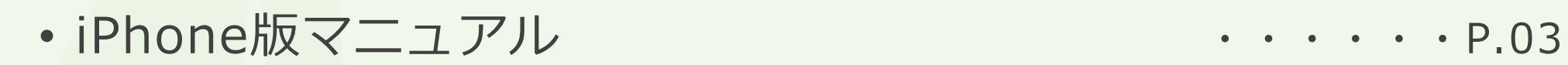

• Android版マニュアル インタイム インタイム インタイム - 198

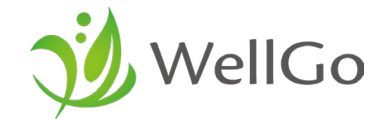

# **iPhone版マニュアル**

Copyrights©2022 株式会社WellGo, All Rights Reserved. 3

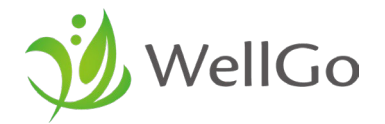

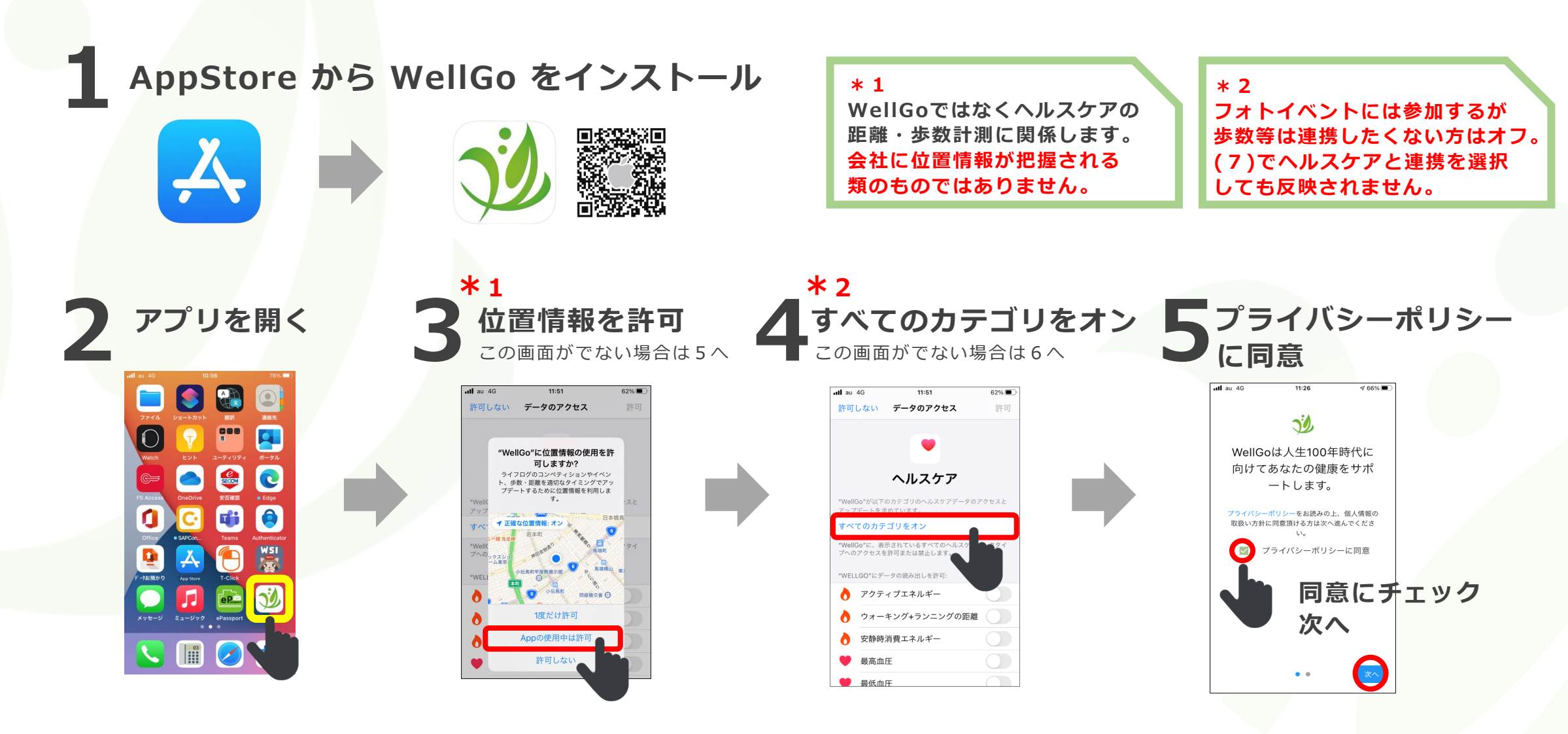

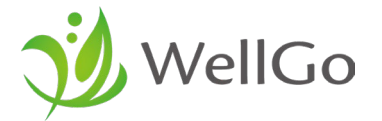

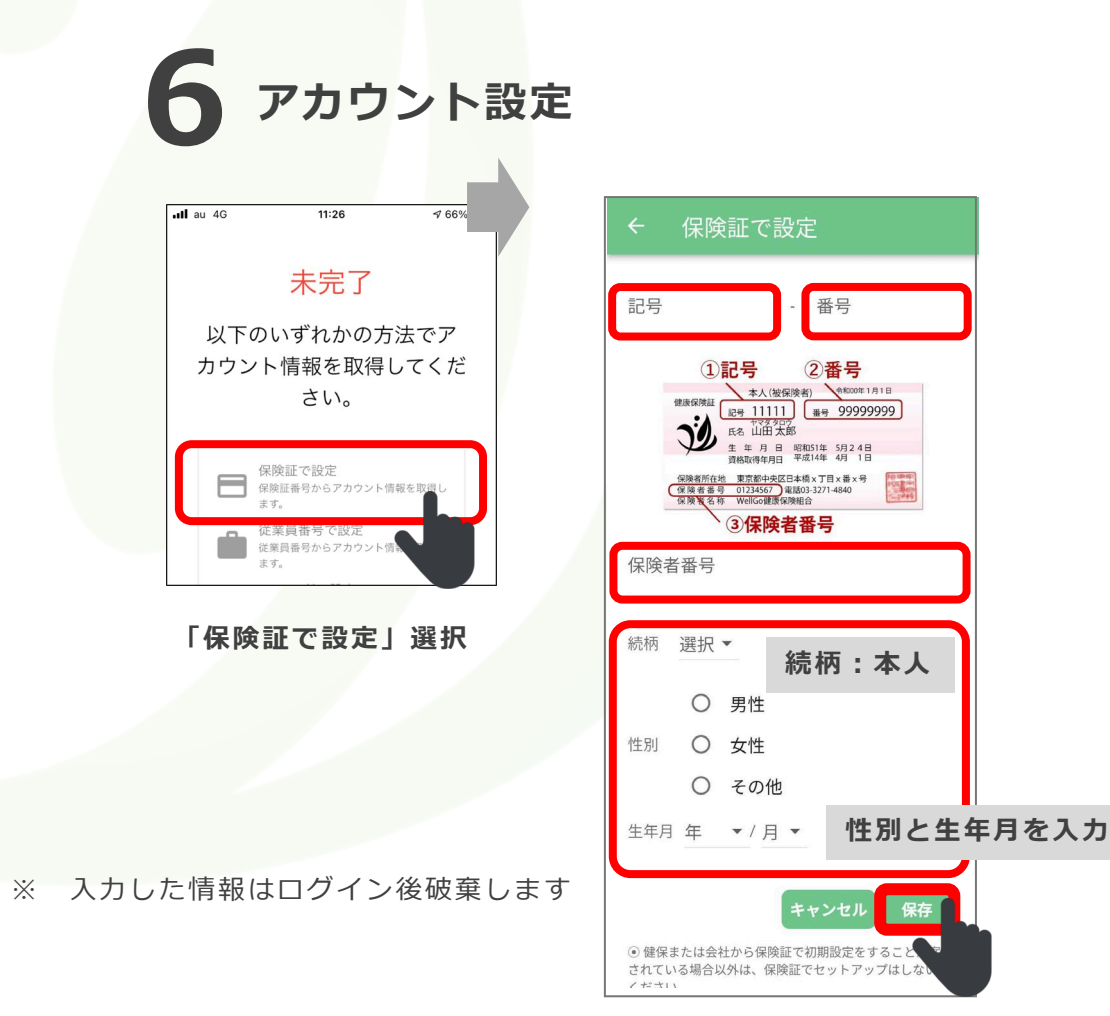

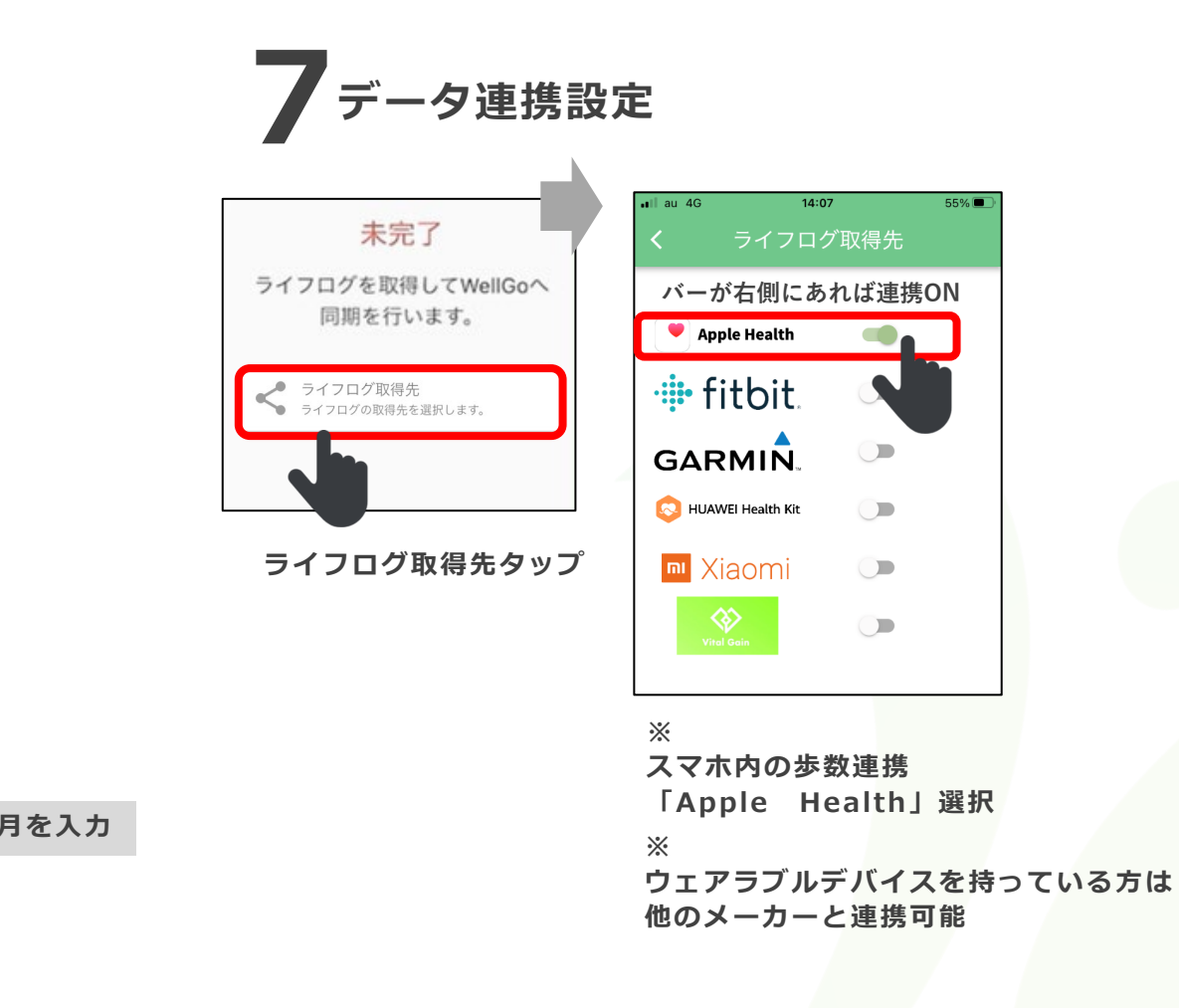

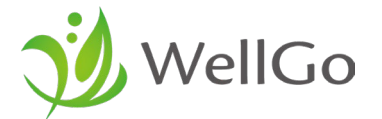

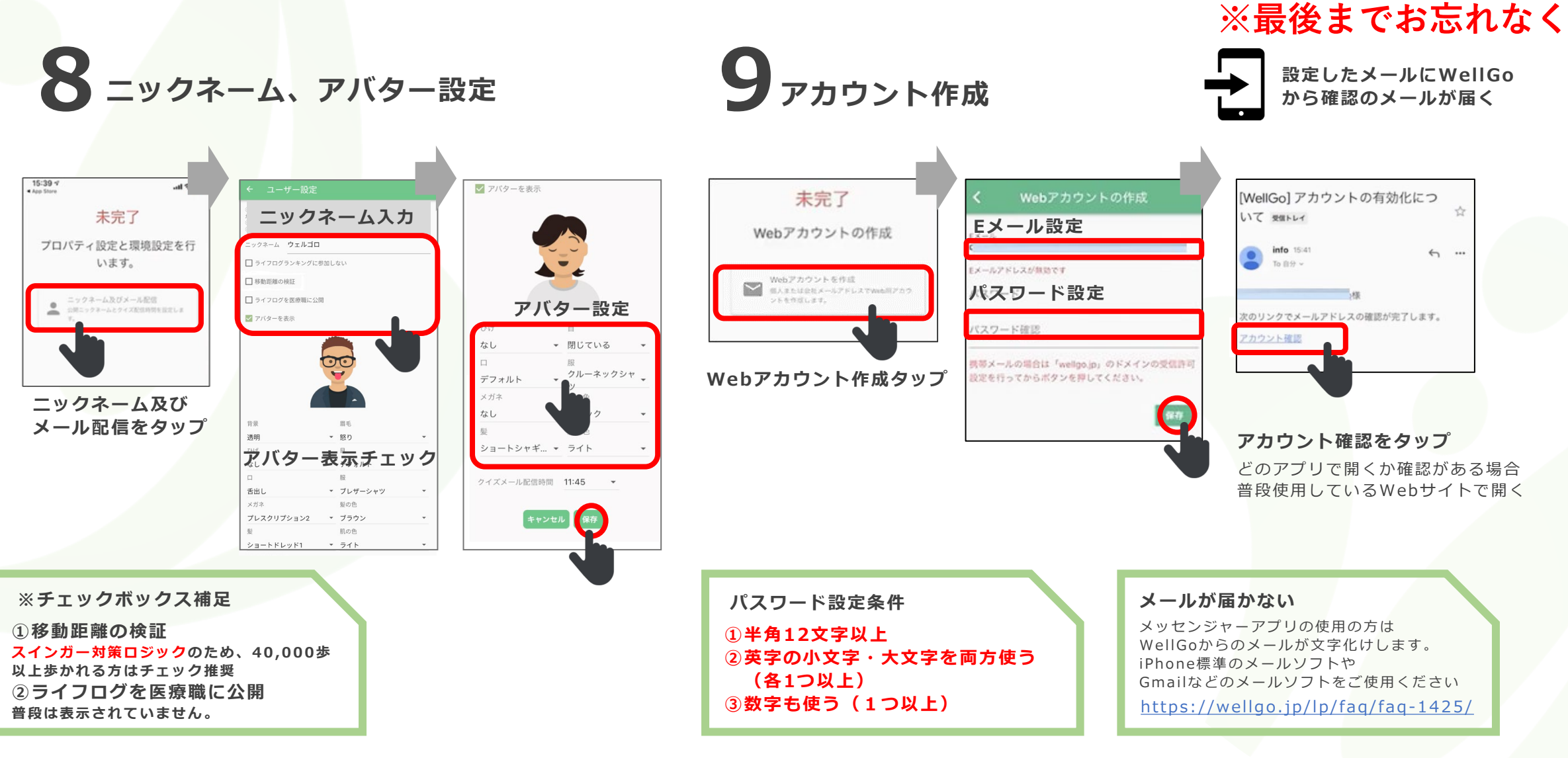

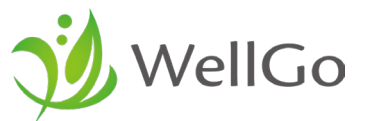

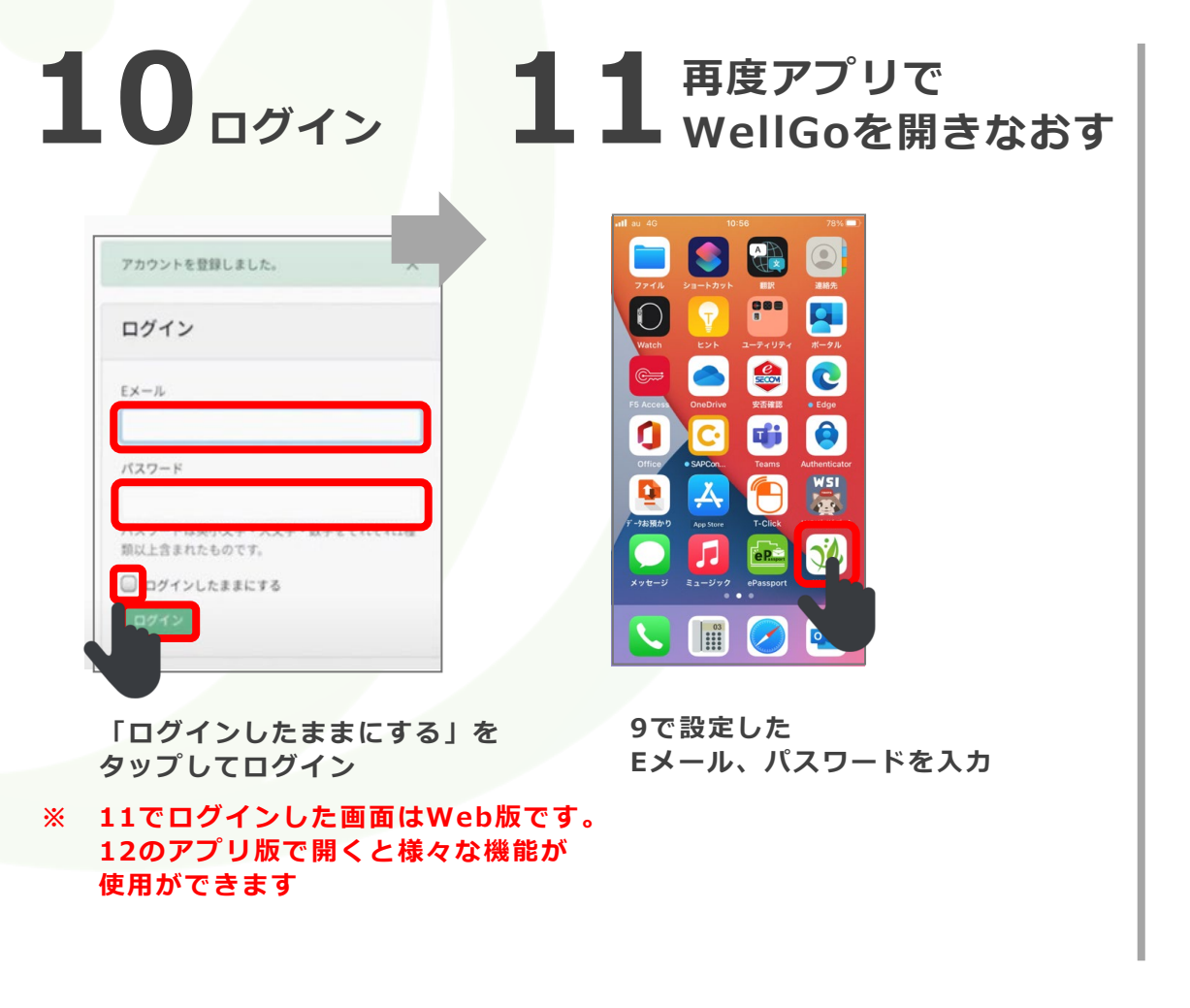

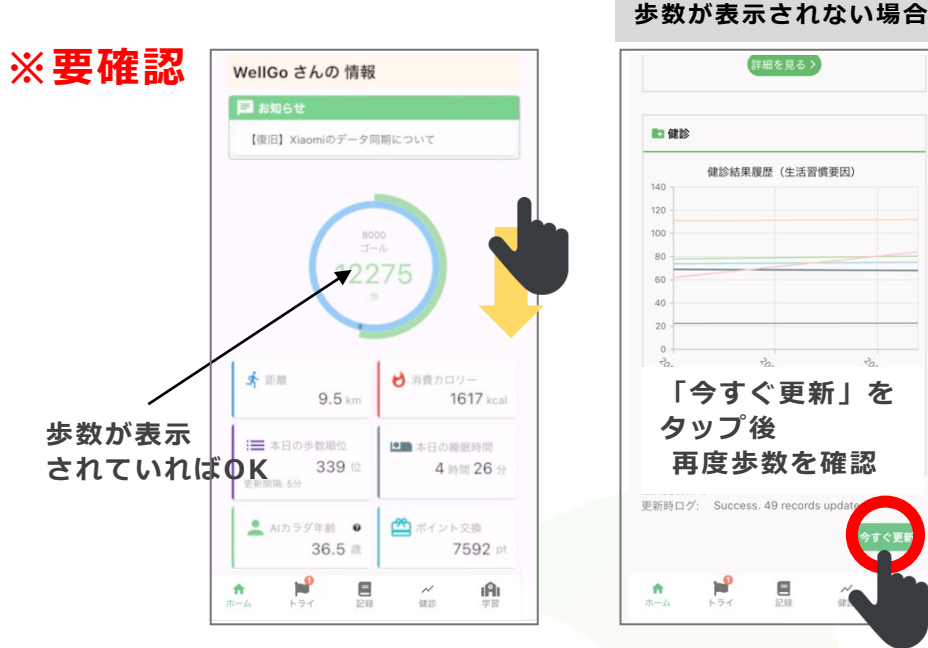

#### **※ 歩数が表示されない場合**

**マイページの右上「…」をタップして、設定⇒ライフログ連携設定で取得先が設定されているか確認**

- **ヘルスケア (Apple Health) と連携している場合**
- **① アプリのヘルスケアを開いて歩数確認、WellGoアプリを再度立ち上げて「今すぐ更新」をタップ**
- **② スマホアプリの設定(歯車マーク)⇒「ヘルスケア」⇒「データアクセスとデバイス」⇒ 「WellGo」⇒[すべてのカテゴリがオン]になっていることを確認(オフになっている場合はオンにする) ⇒WellGoアプリを再度立ち上げて「今すぐ更新」をタップ**

**<https://wellgo.jp/lp/faq/faq-1096/>**

**● 他のメーカーと連携している場合**

**他メーカーアプリを立ち上げて歩数を確認後、WellGoアプリを再度立ち上げて「今すぐ更新」をタップ <https://wellgo.jp/ja/messages/new/2>**

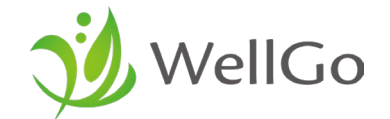

# **Android版マニュアル**

Copyrights©2022 株式会社WellGo, All Rights Reserved. 8

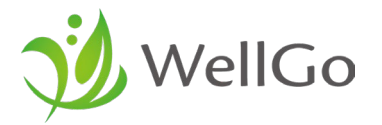

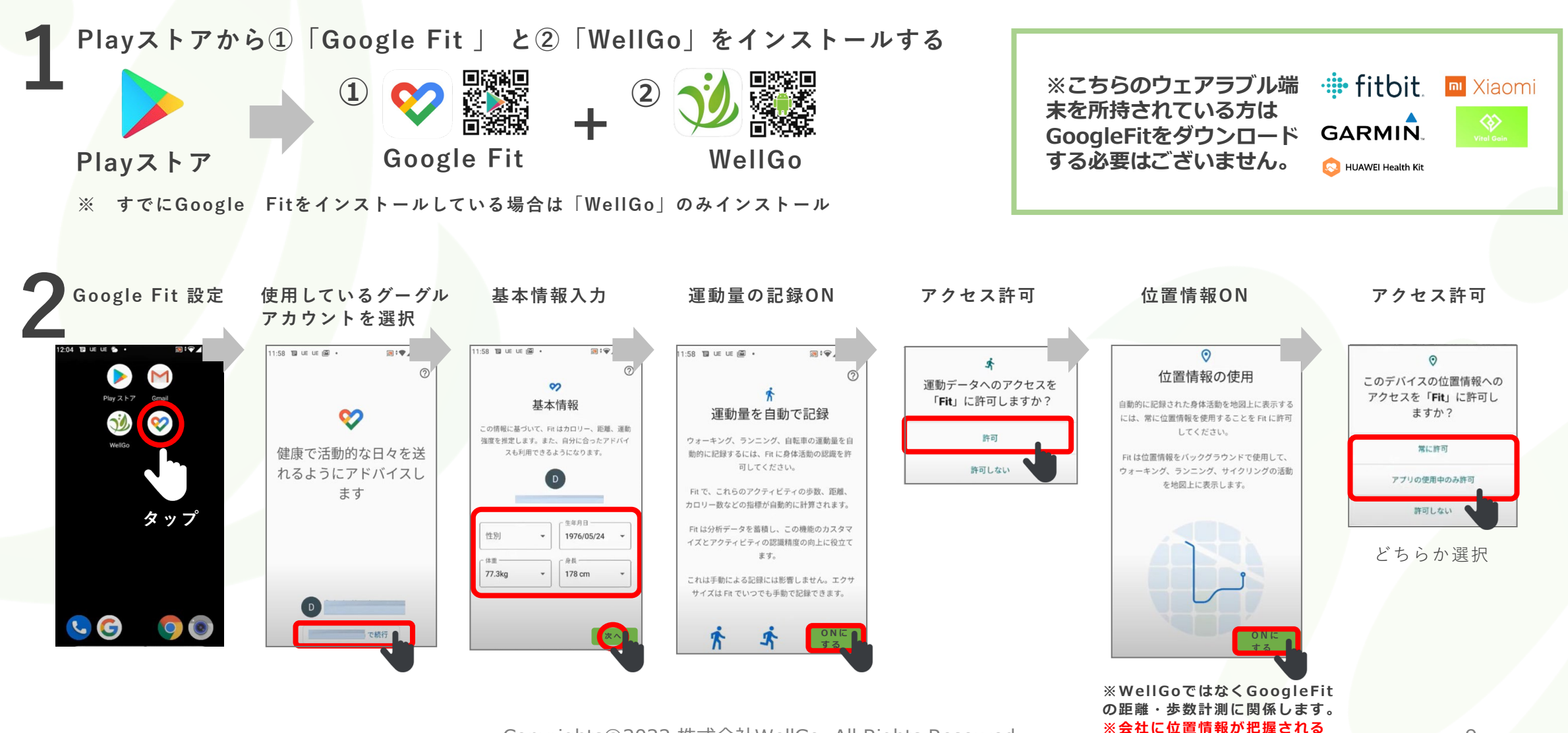

Copyrights©2022 株式会社WellGo, All Rights Reserved. 2000 ※会社に位置情報が出演される

**類のものではありません。**

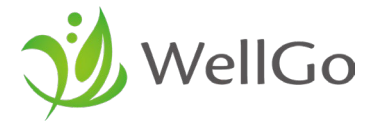

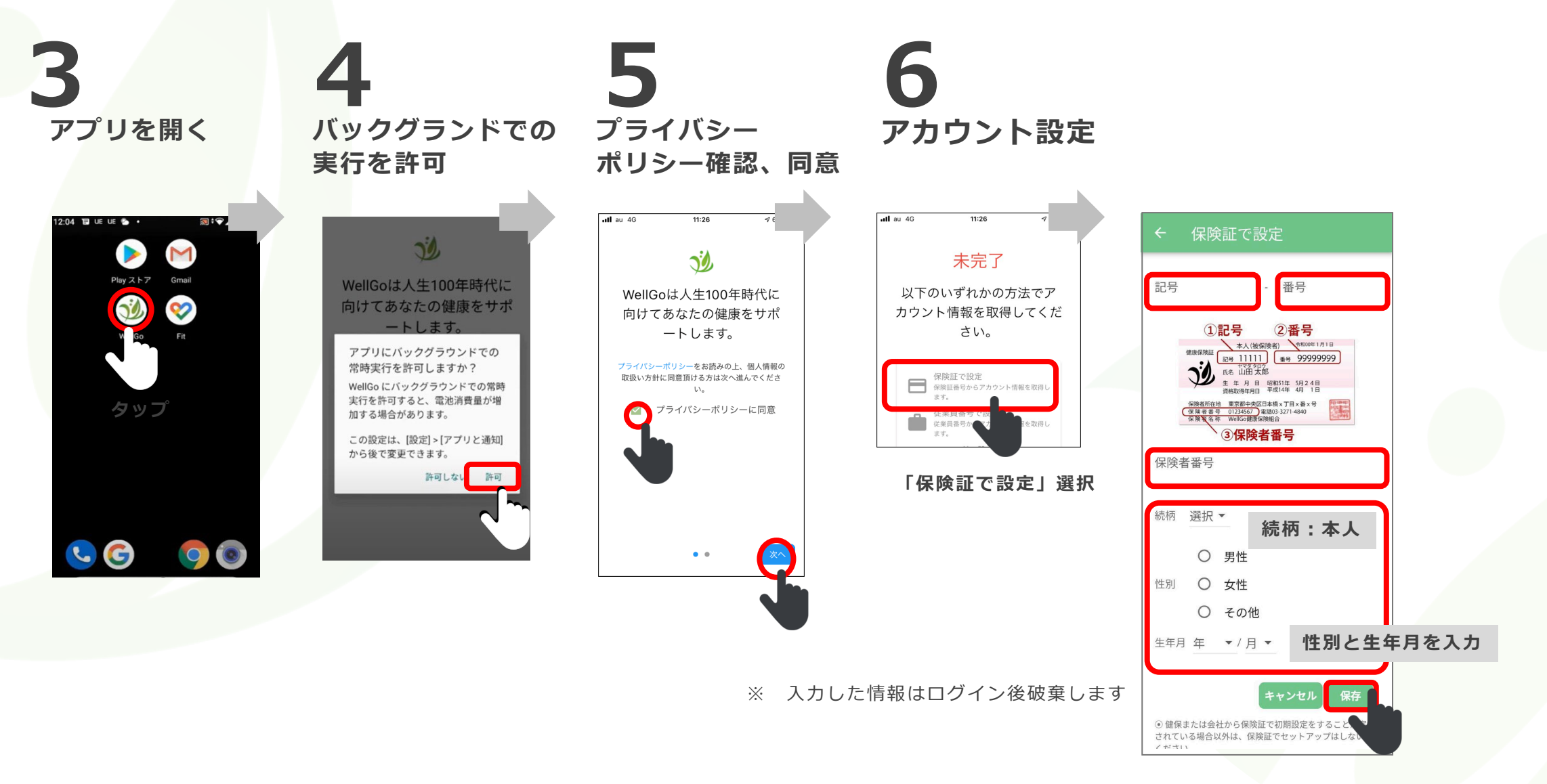

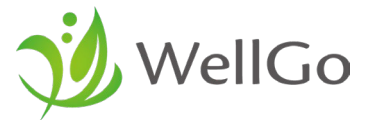

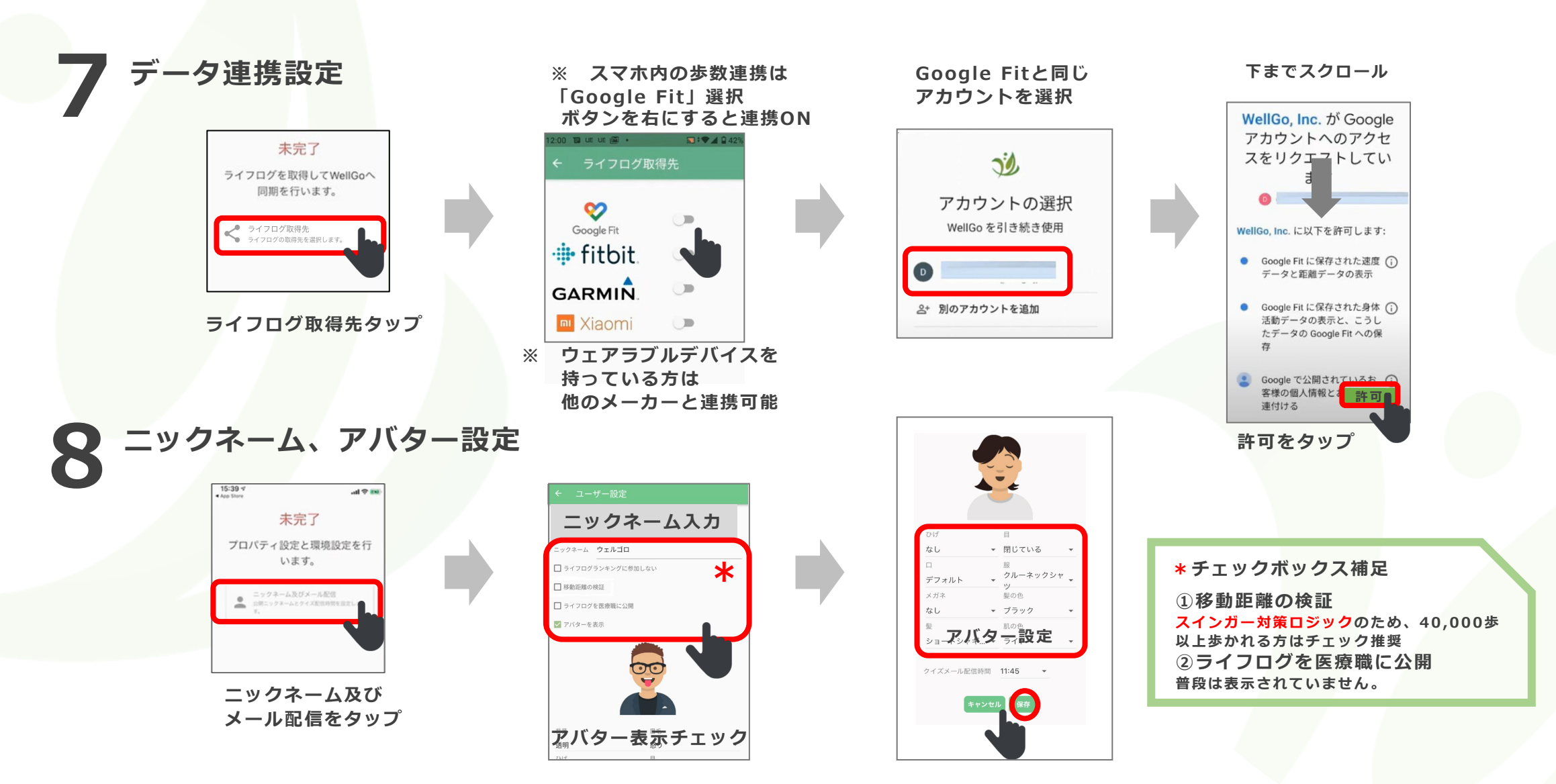

Copyrights©2022 株式会社WellGo, All Rights Reserved. 2001 2022 11

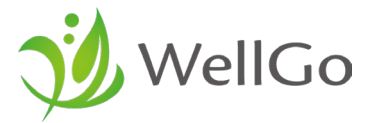

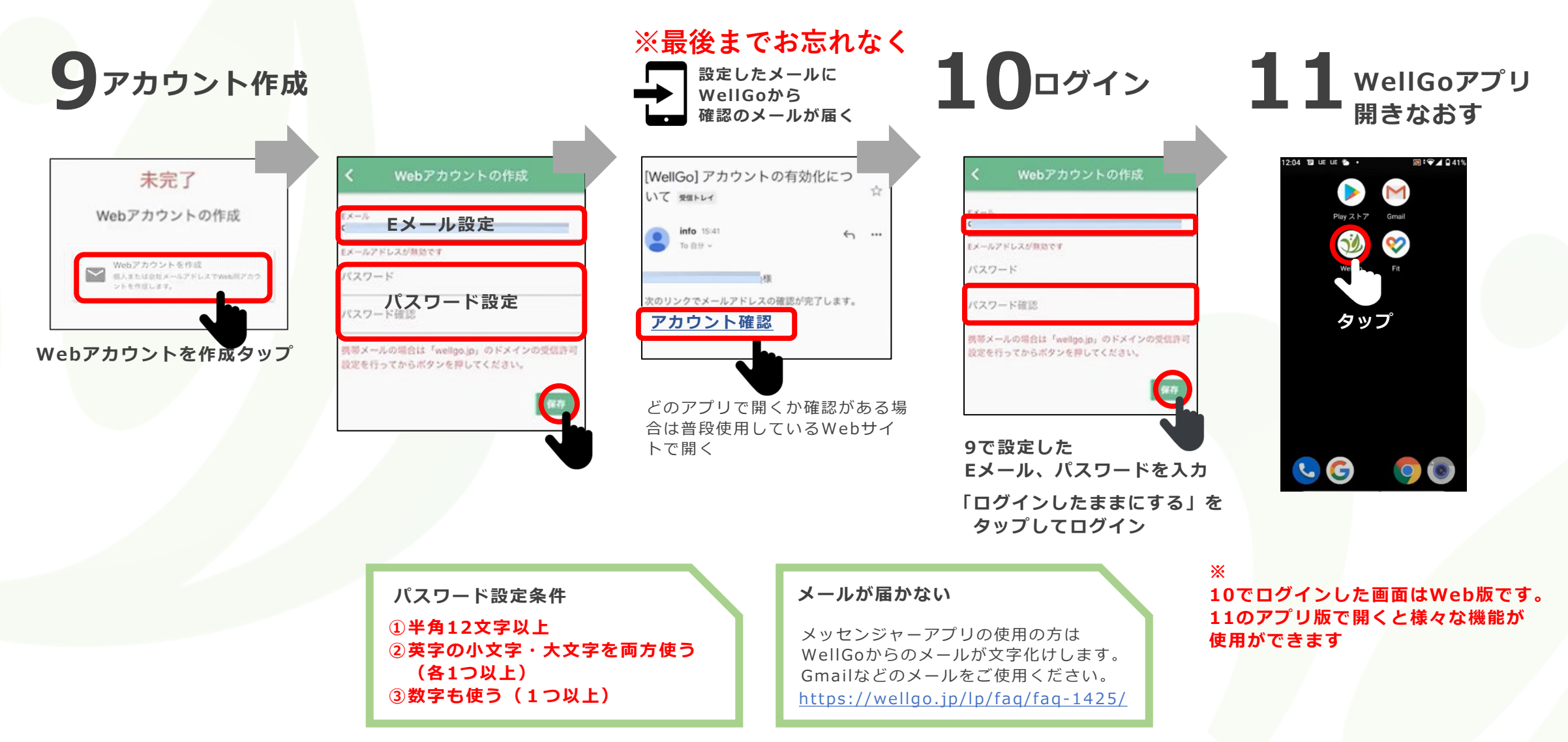

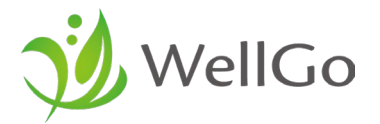

#### **※要確認**

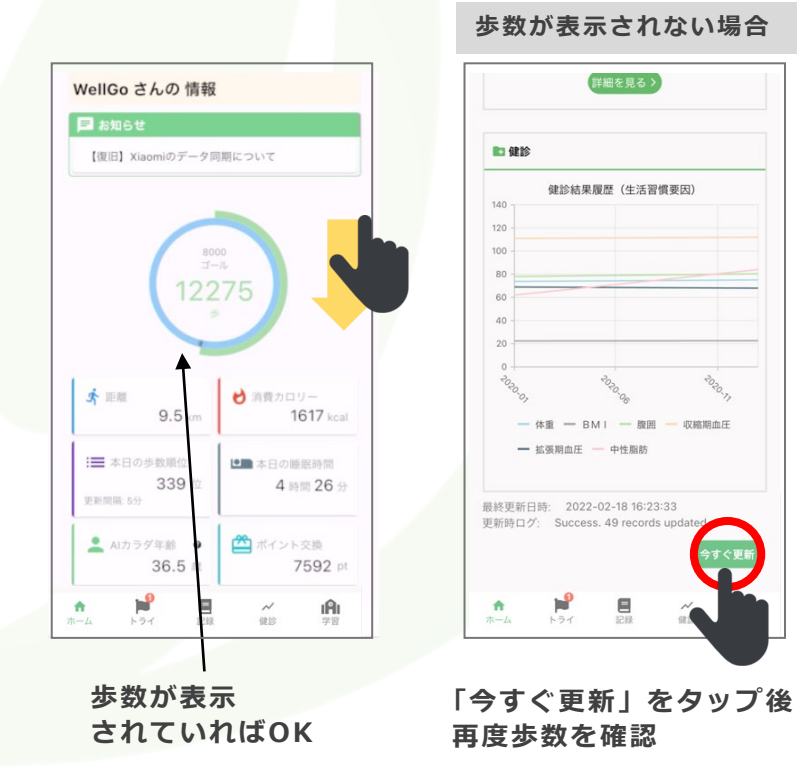

#### **※ 歩数が表示されない場合**

**マイページの右上「…」をタップして、設定⇒ライフログ連携設定で取得先が設定されているか確認**

#### ● **Google Fitと連携している場合**

- **① アプリのGoogle Fitを開いて歩数確認、WellGoアプリを再度立ち上げて 「今すぐ更新」をタップ**
- **<https://wellgo.jp/lp/faq/faq-1067/> ② 権限の確認。活動量や位置情報が許可されているか確認**

#### **● 他のメーカーと連携している場合**

**他メーカーアプリを立ち上げて歩数を確認後、WellGoアプリを再度立ち上げて 「今すぐ更新」をタップ <https://wellgo.jp/ja/messages/new/2>**

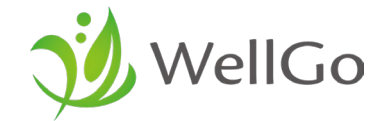

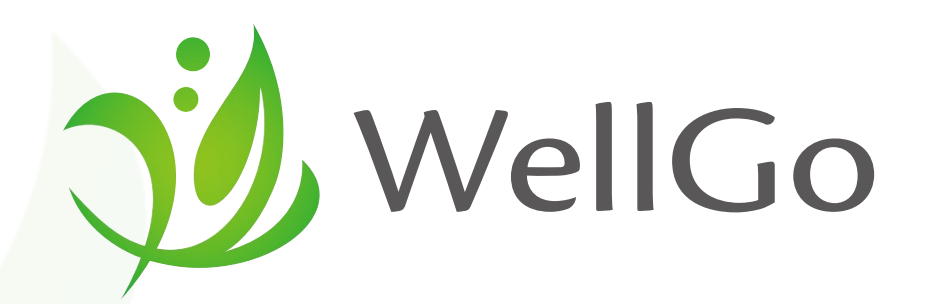

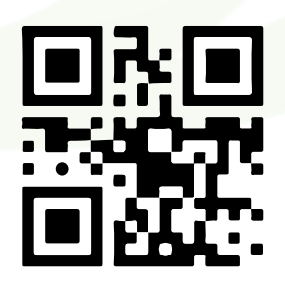

**株式会社 WellGo** 

Tel: 03-6661-1191 E-mail: [info@wellgo.jp](mailto:info@wellgo.jp) https://wellgo.jp

や当社 CMはこちらのQRから インスタンのアプリング Copyrights©2022 株式会社WellGo, All Rights Reserved. インタンスタンプリング 14